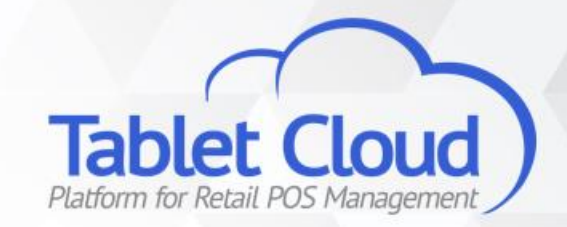

Como cadastrar, criação de grupos de acessos e dicas

Introdução – Perfil de usuários

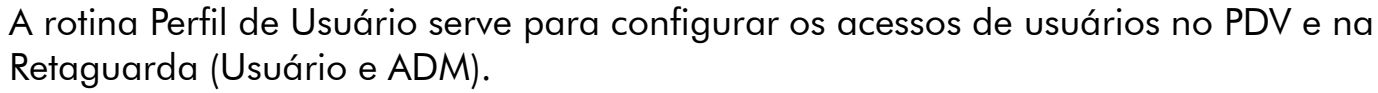

Conceito:

• O perfil de usuário é basicamente um grupo de acessos, onde poderá restringir ou habilitar certas funções ao seu usuário.

Ex.:

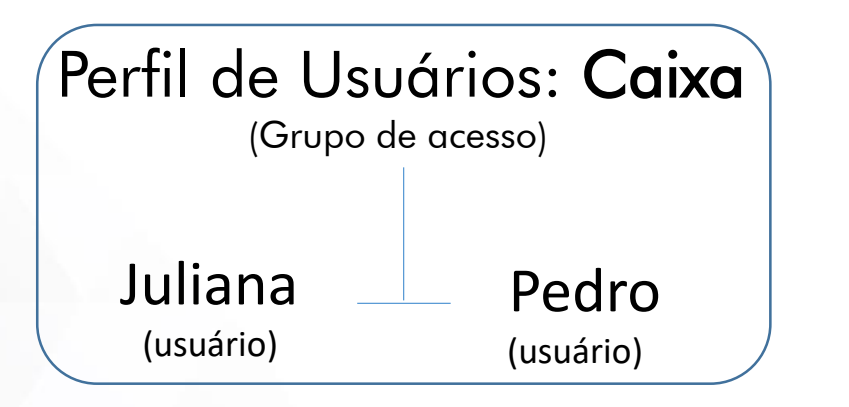

Para este caso, o Perfil de Usuário (grupo de acessos) chama-se "Caixa" e é um perfil para o PDV. Os usuários deste Perfil são Juliana e Pedro. Estes, terão as mesmas permissões, por fazerem parte de um mesmo grupo.

Conclusão: Devemos criar um Perfil de usuário (grupo de acessos) e definir as permissões/restrições para então poder criar os usuários do sistema – seja um usuário PDV, ou um usuário ADM

Dica: Usuários PDV são aqueles que terão acesso ao aplicativo e utilizarão uma senha numérica de quatro dígitos! Já os Usuários ADM, serão utilizados para acessar a Retaguarda Cloud (cadastrar produtos, visualizar monitoramento de vendas e etc) e precisarão de um endereço de e-mail válido

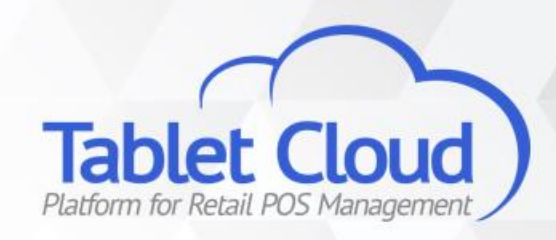

#### Perfil de usuários PDV

Para criar um Perfil de Usuário PDV, acesse o módulo "Pessoas" -> "Perfil de usuário PDV" e clique em "Novo"

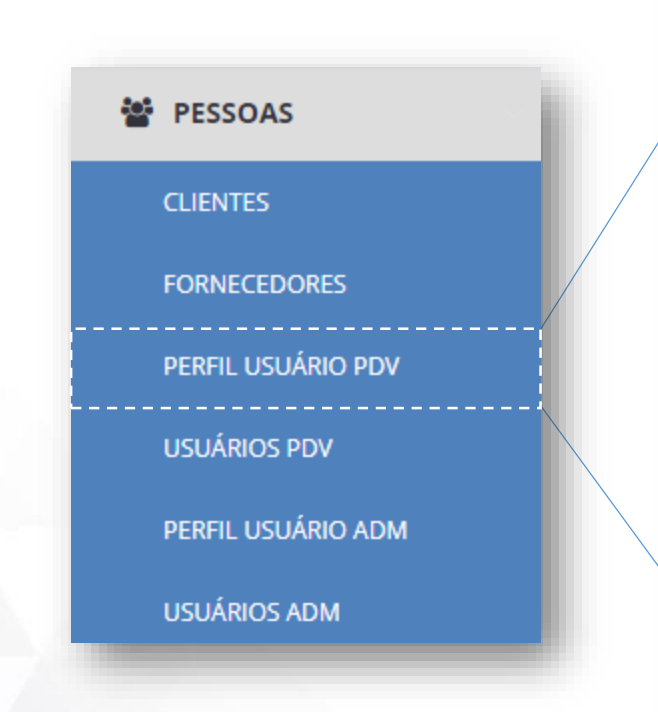

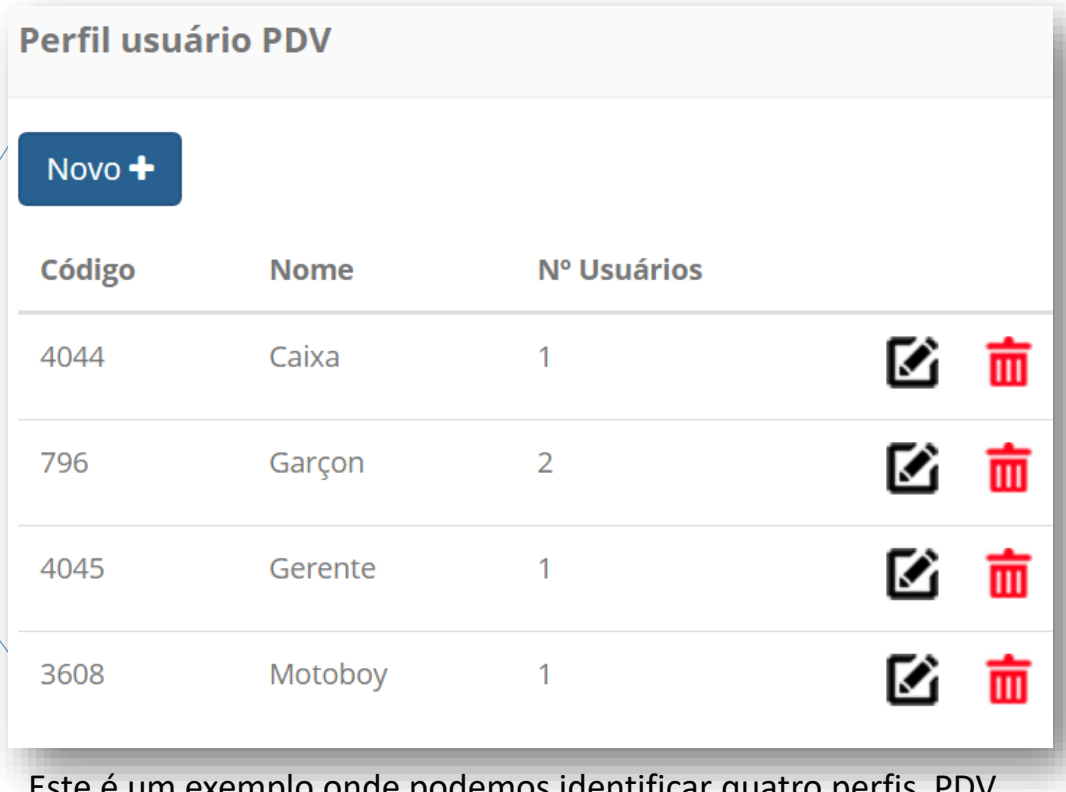

Este é um exemplo onde podemos identificar quatro perfis PDV diferentes.

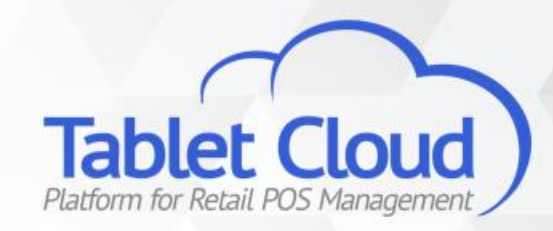

#### Perfil de usuários PDV

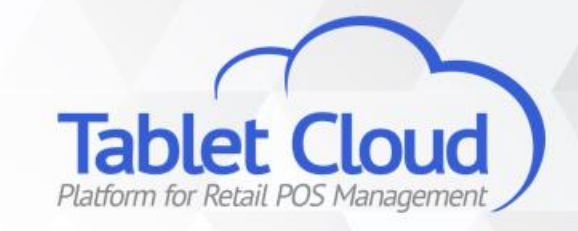

Após clicar em "Novo", somos direcionados à página que definiremos os acessos aos módulos.

 $\bigcap$  Nome Defina um nome para o perfil, por exemplo -Preferência de acesso "Caixa" ou "Garçom" **O**Balcão  $\bigcap$   $\bigcap$   $\bigcap$   $\bigcap$  acesso ao módulo preferêncial é exclusivo Caso necessário, restrinja o acesso ao módulo DMesa selecionado (neste caso, estamos utilizando o módulo balcão) Escolha o módulo de preferência. Note que é **Módulos** Acessos Cadastros  $\bigcap$ possível alternar durante o uso da tela de vendas no app □ Todos **Módulo**  $\bigcirc$ Acessos → Cadastros Marque as opções que o perfil terá acesso. A categoria "Acessos Cadastros" define o Acessos > Configuração  $\Box$ Por exemplo, um perfil de caixa comumente acesso as rotinas da Retaguarda disponíveis possui acesso marcado para Consultas, no App PDV Acessos → Consultas  $\Box$ Vendas, Cancelamento de Item entre outros Acessos → Encerramento  $\Box$ Acessos → Parcial  $\Box$ Ao final da configuração, clique em gravar!  $\Box$ Já é possível criar o usuário em si. Acessos → Relatório Acesse "Pessoas" -> "Usuário PDV" e clique Acessos → Sair  $\Box$ em "Novo"Acessos → Sangria  $\Box$ 

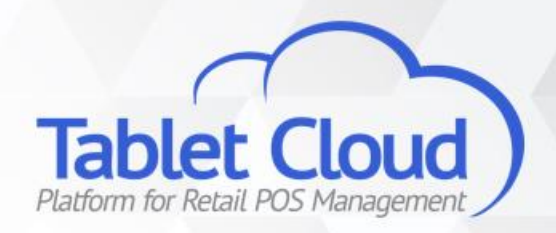

Usuários PDV

Já é possível criar o usuário em si. Acesse "Pessoas" -> "Usuário PDV" e clique em "Novo"

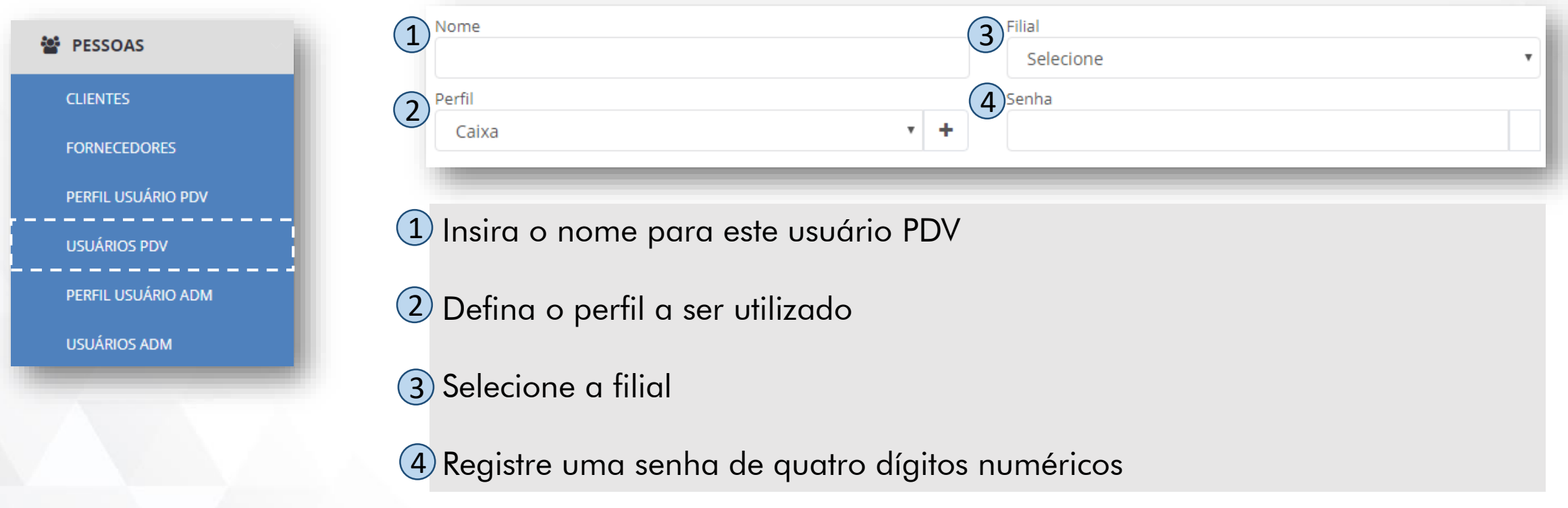

Dica: Após gravar, seu usuário PDV já está pronto para uso, basta Sincronizar Tabelas no PDV!

#### Perfil de usuário ADM

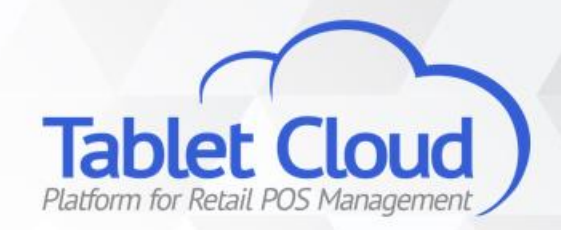

O conceito de Usuário ADM é semelhante ao aplicado em Usuário PDV – precisamos criar um Perfil de usuário para depois então criar o usuário em si. Para isso, acesse o menu "Pessoas" e então "Perfil de Usuários ADM". Clique em "Novo"

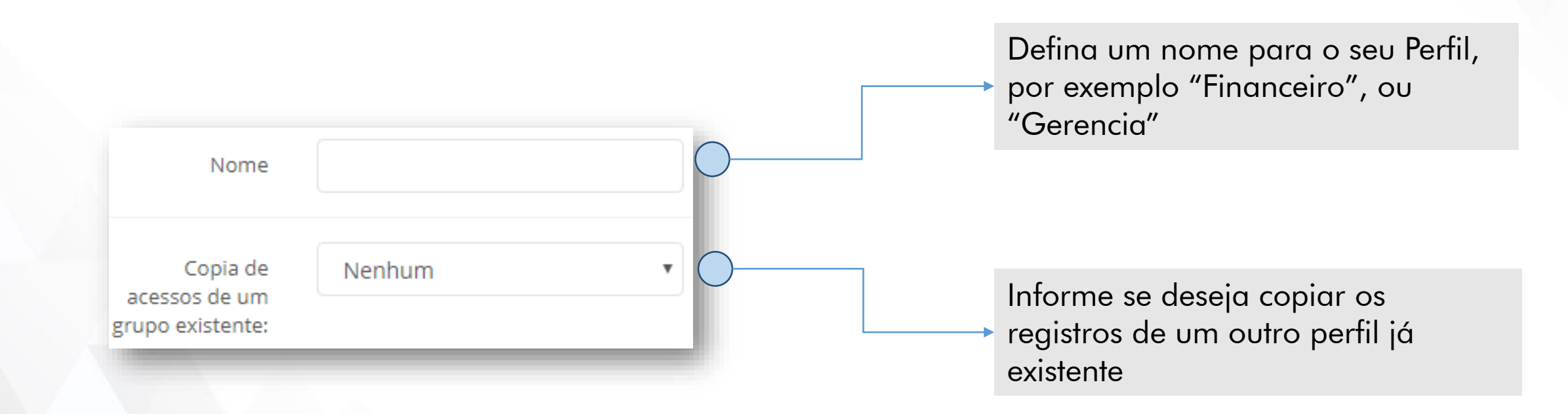

Clique em "Gravar" e avance para a próxima tela

#### Perfil de usuário ADM

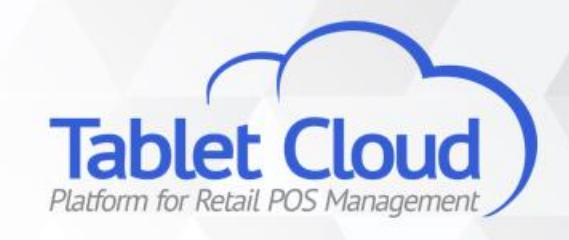

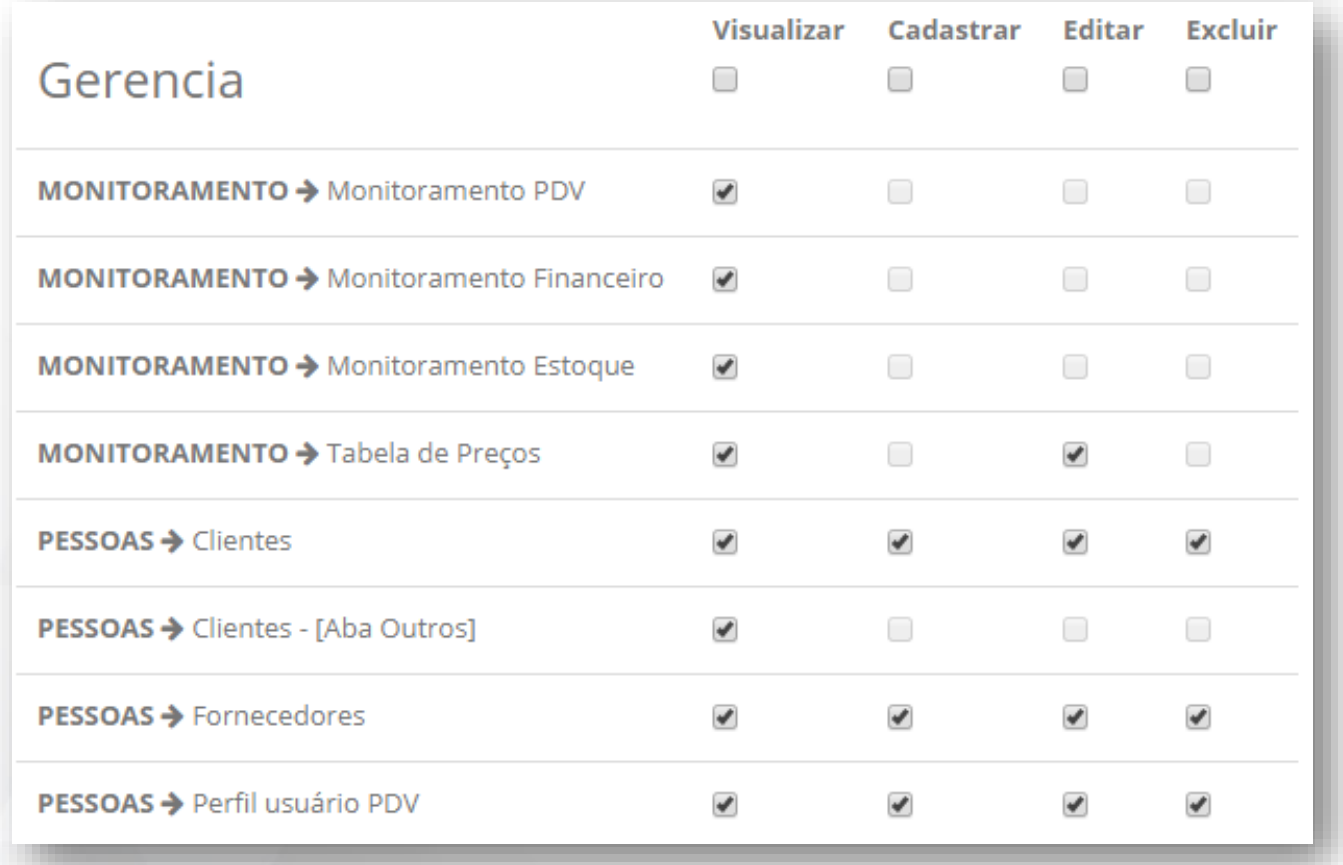

"Gerencia" é o nome do Perfil de acesso que está a ser criado no momento

Nesta aba, definiremos as permissões do perfil em questão sobre cada rotina da Retaguarda Cloud

Escolha quais assuntos o perfil poderá visualizar, Cadastrar, Editar e Excluir

Após ter configurado, não se esqueça de gravar. Iniciaremos a criação de um usuário ADM

#### Usuário ADM

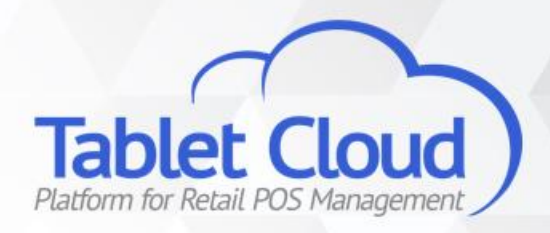

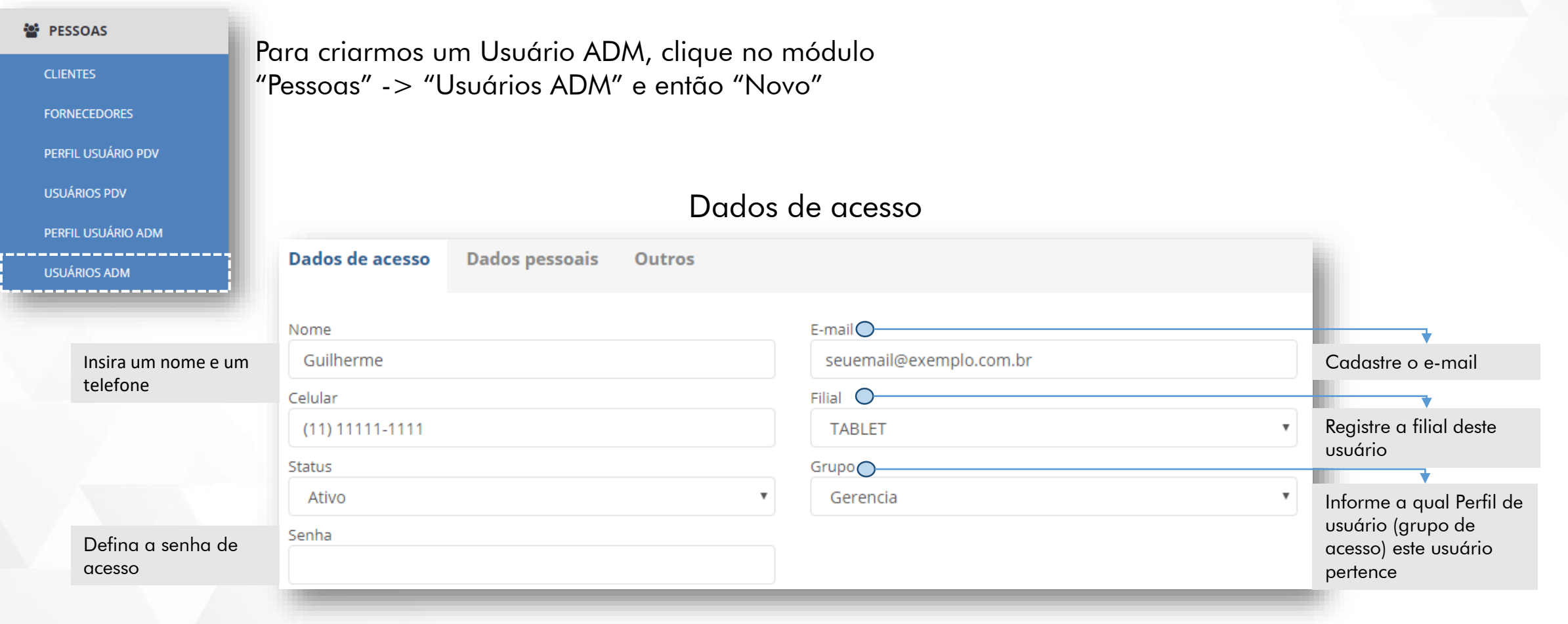

#### Usuário ADM

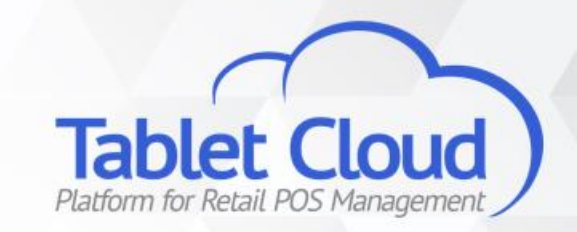

Em "Dados pessoais", existe a possibilidade de inserir informações adicionais a respeito do usuário

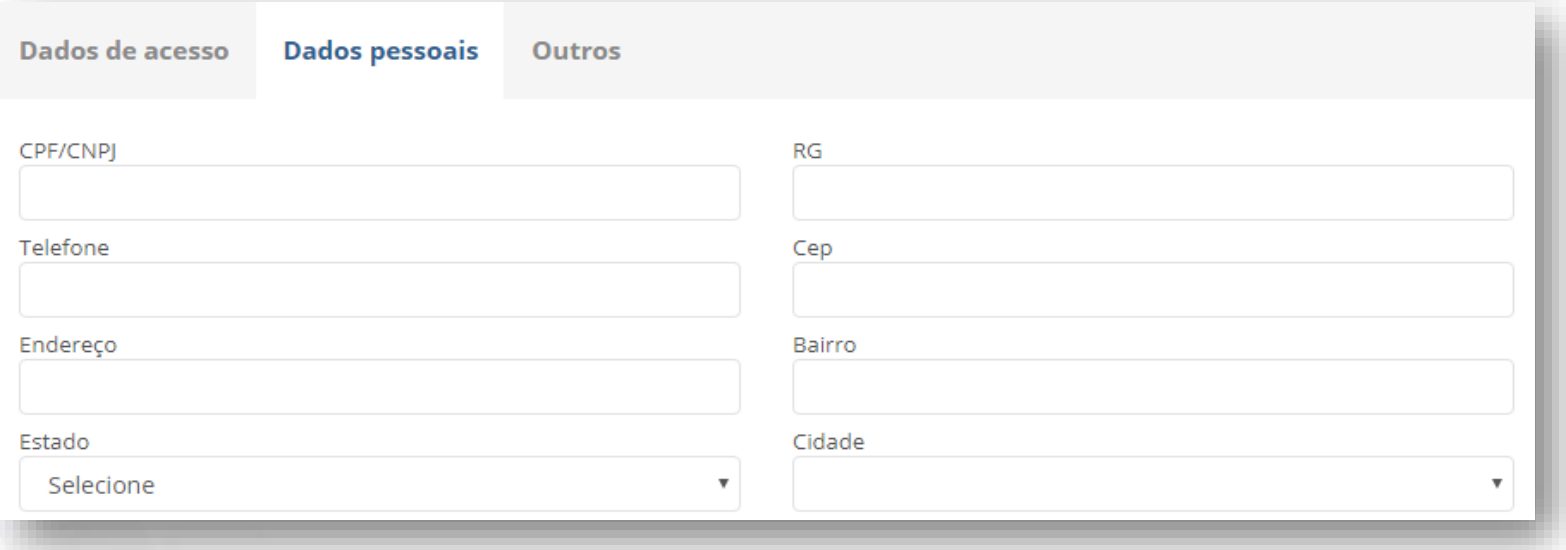

No campo "Outros", defina as filiais que este usuário terá acesso

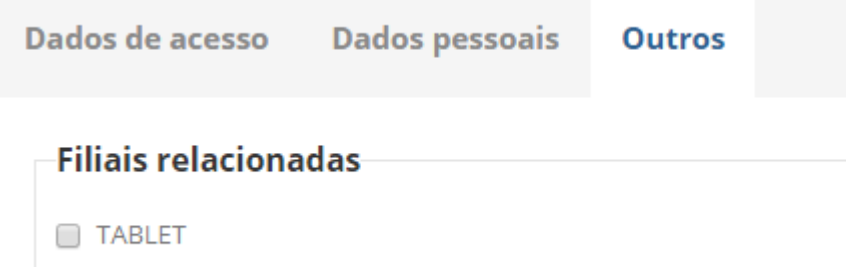

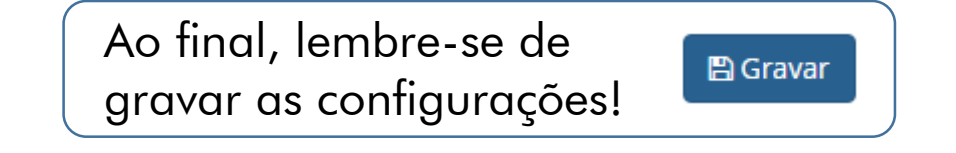

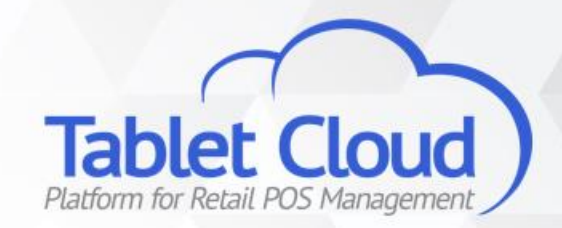

### Dúvidas?

central@tabletcloud.com.br